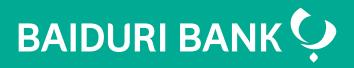

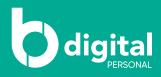

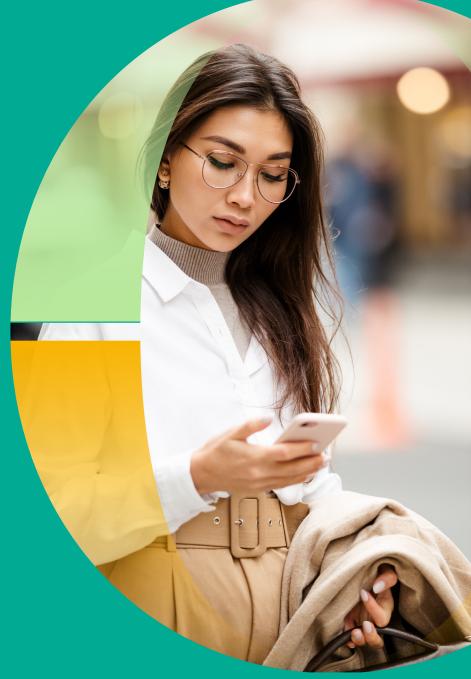

# Baiduri b.Digital Personal

Step by Step Guide - Fund Transfer

Co-creating your future

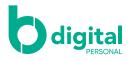

# Contents

# **Fund Transfer**

- **3** To my account
- 5 Within Baiduri
- 7 To another local bank
- 9 To an overseas bank
- **10** Manage future transfers
- **11** Multiple transactions
- **12** Favourite transactions
- 16 Managing beneficiaries
- **18** Fund transfer via b.Digital Personal web

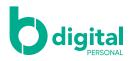

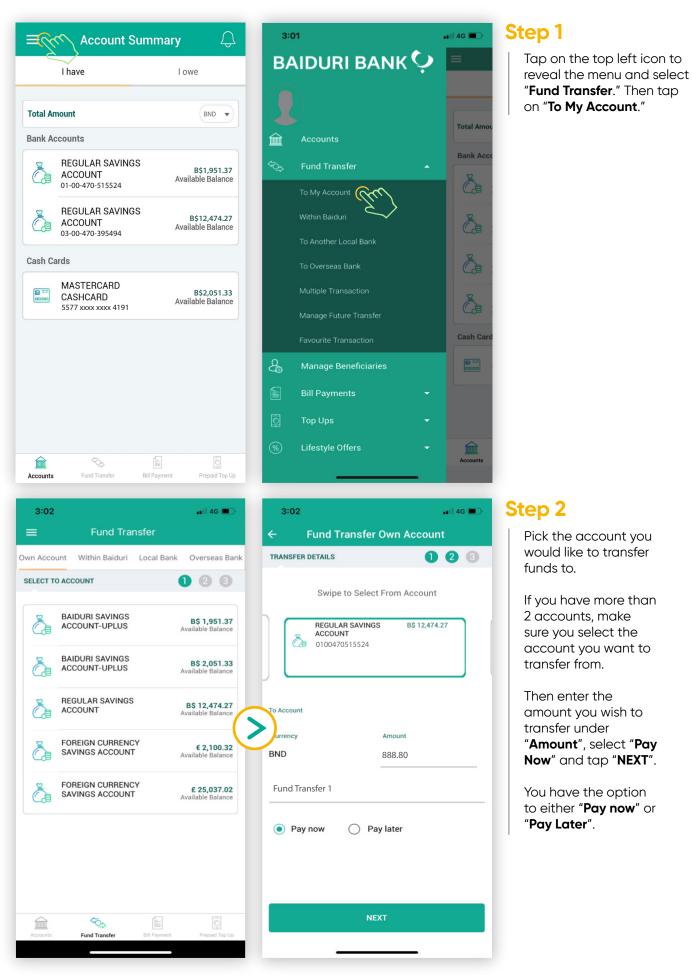

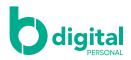

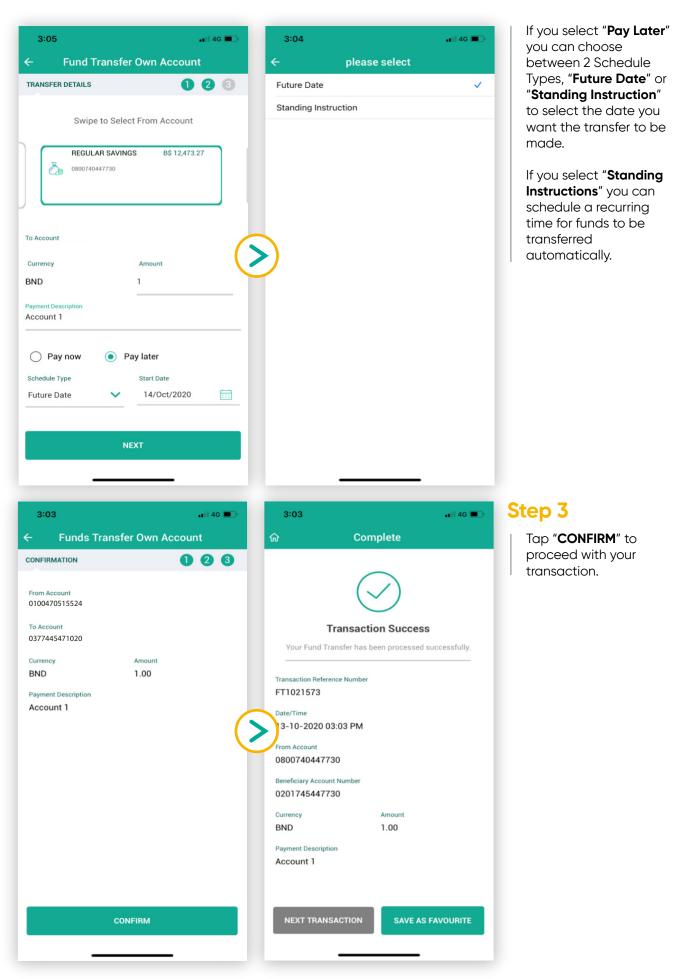

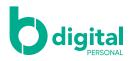

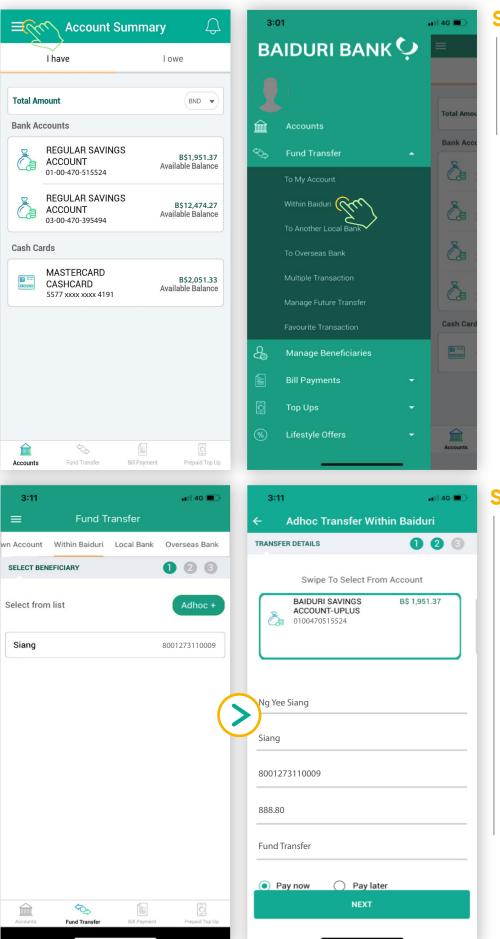

Tap on the top left icon to reveal the menu and select "Fund Transfer." Then tap on "Within Baiduri"

#### Step 2

Select the beneficiary from the list displayed.

If your beneficiary is not listed, tap "**Adhoc**" to create a new beneficiary.

If you select "Adhoc" enter the required details and tap "NEXT". If you have more than 1 account, you can swipe left on this screen to select the account you want to use to make the transfer

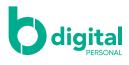

| 3:15 •••• 40 •••                                                                             | Step 3                                              |                                           |
|----------------------------------------------------------------------------------------------|-----------------------------------------------------|-------------------------------------------|
| <ul> <li>Fund Transfer within Baiduri</li> <li>CONFIRMATION</li> <li>Confirmation</li> </ul> | Tap " <b>CONFIRM</b> " to<br>proceed with your      |                                           |
| From Account                                                                                 | transaction.                                        |                                           |
| 0100470515524<br>Beneficiary Name                                                            |                                                     |                                           |
| Ng Yee Siang                                                                                 |                                                     |                                           |
| Beneficiary Display Name<br>Siang                                                            |                                                     |                                           |
| Beneficiary Account Number<br>8001273110009                                                  |                                                     |                                           |
| Fee Amount<br>0.00                                                                           |                                                     |                                           |
| Fee Description Transaction Fees Include Per Transaction                                     |                                                     |                                           |
| Currency Amount<br>BND 1.00                                                                  |                                                     |                                           |
| Payment Description<br>Fund Transfer 1                                                       |                                                     |                                           |
|                                                                                              |                                                     |                                           |
|                                                                                              |                                                     |                                           |
| CONFIRM                                                                                      |                                                     |                                           |
|                                                                                              |                                                     |                                           |
| <b>3:15</b>                                                                                  | 3:15 •••Il 46 🕒                                     | Step 4                                    |
| ← Enter mPIN                                                                                 | ගි Complete                                         | Enter your mPIN to authorise transaction. |
| Please enter your 6 digit mPIN                                                               | $\bigtriangledown$                                  |                                           |
|                                                                                              | Transaction Success                                 |                                           |
|                                                                                              | Your Fund Transfer has been processed successfully. |                                           |
|                                                                                              | Transaction Reference Number<br>FT1021579           |                                           |
|                                                                                              | Date/Time<br>3-10-2020 03:15 PM                     |                                           |
|                                                                                              | From Account<br>0100470515524                       |                                           |
|                                                                                              | Beneficiary Name<br>Ng Yee Siang                    |                                           |
|                                                                                              | Beneficiary Display Name<br>Siang                   |                                           |
|                                                                                              | Beneficiary Account Number<br>8001273110009         |                                           |
|                                                                                              | Fee Amount                                          |                                           |
| NEXT                                                                                         | NEXT TRANSACTION SAVE AS FAVOURITE                  |                                           |
|                                                                                              |                                                     |                                           |

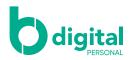

#### Fund transfer – To another local bank

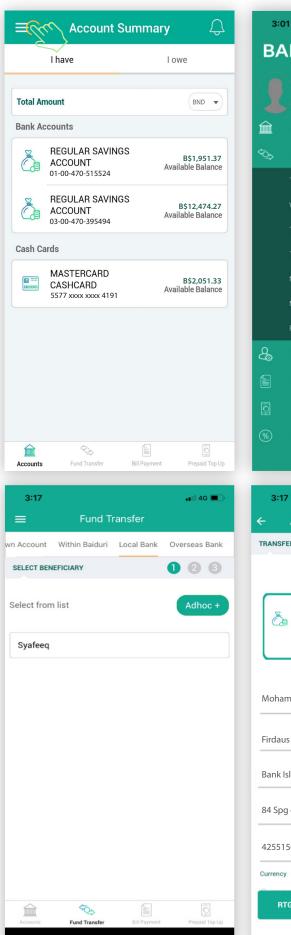

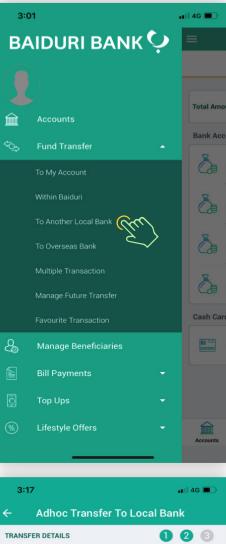

#### Step 1

Tap on the top left icon to reveal the menu and select "**Fund Transfer**."

Then tap on "**To Another Local Bank**"

# Adhoc Transfer To Local Bank TRANSFER DETAILS Swipe To Select From Account BAIDURI SAVINGS BS 1,951.37 ACCOUNT-UPLUS 0100470515524 Mohammad Firdaus bin Haji Iqbal Firdaus Bank Islam Brunei Darussalam 4255150750010 Currency Amount RTGS TRANSFER

#### Step 2

Pick the account you would like to transfer funds to.

Select the beneficiary from the list displayed.

If your beneficiary is not listed, tap "**Adhoc**" to create a new beneficiary.

If you select "**Adhoc**" enter the required details.

Please refer to Appendix 1 for further information on the required details inputted on screen

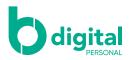

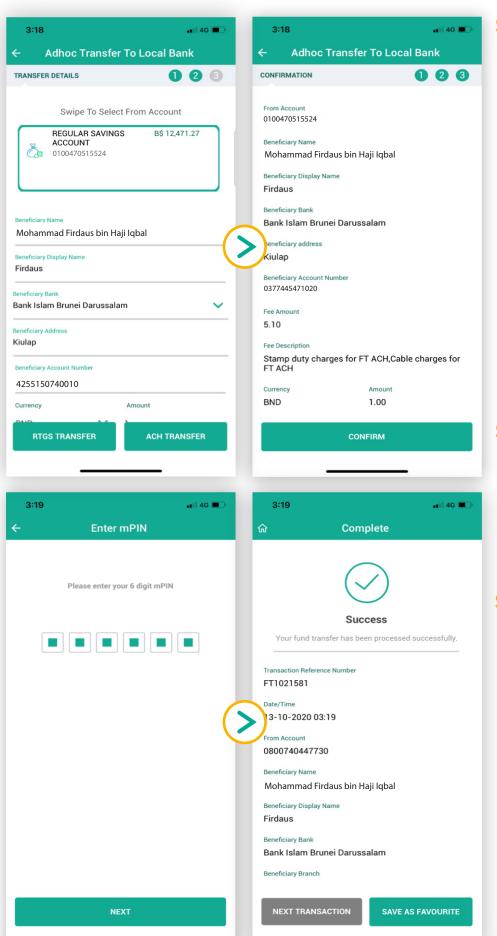

Select the type of transfer you wish to make.

#### Automated Clearing House (ACH) is a

scheduled transfer between local banks up to BND100,000. Beneficiary account will be credited the same day subject to cut-off time of bank.

Real Time Gross Settlement (RTGS) is a direct transfer between local banks. Beneficiary account will be credited within few hours subject to cut-off time of bank.

### Step 4

Tap "**CONFIRM**" once you have reviewed your details. If funds are sent in BND, the amount will be deducted from your account immediately.

## Step 5

Enter your mPIN to authorise the transaction.

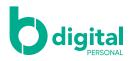

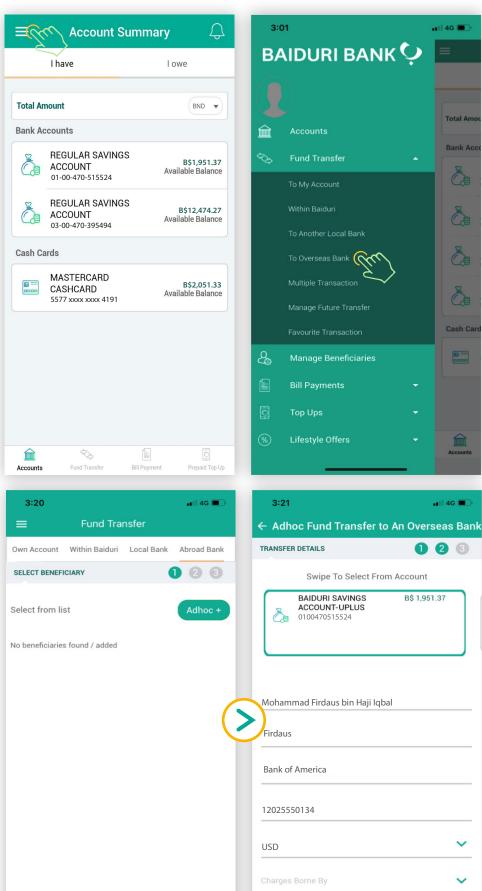

# 🗤 🛛 4G 🔳 BAIDURI BANK 🜻 Total Am Bank Ac à **A** Č. To Overseas Bank à Cash Car

#### Step 1

Tap on the top left icon to reveal the menu and select "Fund Transfer." Then tap on "To Overseas Bank."

#### Step 2

📲 4G 🔳

123

B\$ 1,951.37

NEXT

Select the beneficiary from the list displayed.

Once you have selected your preferred beneficiary, pick the currency and enter the amount you wish to transfer. If your beneficiary is not listed, tap "Adhoc" to create a new beneficiary. If you select "Adhoc" enter the required beneficiary's details as recorded with their bank.

Once all fields are filled, tap "NEXT".

Please refer to Appendix 1 for further information on the required details inputted on screen

503

und Tran

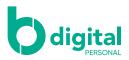

| 3:25 ••II 4G ■)                                                   | Step 3                                                                                                    |                            |
|-------------------------------------------------------------------|----------------------------------------------------------------------------------------------------|----------------------------|
| $\leftarrow$ Adhoc Transfers to an Overseas Bank                  | Tap "CONFIRM" once                                                                                                    |                            |
| CONFIRMATION 1 2 3                                                | you have reviewed<br>your details.                                                                                                  |                            |
| From Account<br>0100470515524                                     |                                                                                                    |                            |
| Beneficiary Name<br>Mohammad Firdaus bin Haji Iqbal               |                                                                                                    |                            |
| Beneficiary Display Name<br>Firdaus                               |                                                                                                    |                            |
| Beneficiary address                                               |                                                                                                    |                            |
| 1230 Havanna Street                                               |                                                                                                    |                            |
| Beneficiary Telephone 4422330505                                  |                                                                                                    |                            |
| Charges Borne By<br>Beneficiary- All charges borne by beneficiary |                                                                                                    |                            |
| Currency of Remittance                                            |                                                                                                    |                            |
| Beneficiary Account Number<br>8001273110009                       |                                                                                                    |                            |
| Beneficiary Bank<br>BANK OF AMERICA, N.A.                         |                                                                                                    |                            |
| Swift Code                                                        |                                                                                                    |                            |
| CONFIRM                                                           |                                                                                                    |                            |
|                                                                   |                                                                                                    |                            |
|                                                                   |                                                                                                    |                            |
| 3:25 •••11 4G 🗩                                                   | 3:25 ₊11 4G 💽                                                                                                    | Step 4                     |
| ← Enter mPIN                                                      | ය Complete                                                                                                    | Enter your mPIN to         |
|                                                                   |                                                                                                    | authorise the transaction. |
| Please enter your 6 digit mPIN                                    |                                                                                                    |                            |
|                                                                   |                                                                                                    |                            |
|                                                                   | Success<br>Request details added successfully.                                                                                      |                            |
|                                                                   | nequest details added successfully.                                                                                                 |                            |
|                                                                   | Transaction Reference Number<br>FT1021582                                                                                           |                            |
|                                                                   | Date/Time                                                                                                    |                            |
| (                                                                 | 13-10-2020 03:25<br>From Account                                                                                                    |                            |
|                                                                   | 0100470515524                                                                                                    |                            |
|                                                                   | Deneficient Name                                                                                                    |                            |
|                                                                   | Beneficiary Name<br>Scarlett Johansson                                                                                              |                            |
|                                                                   | Scarlett Johansson<br>Beneficiary Display Name                                                                                      |                            |
|                                                                   | Scarlett Johansson<br>Beneficiary Display Name<br>Scar-Latte                                                                        |                            |
|                                                                   | Scarlett Johansson<br>Beneficiary Display Name                                                                                      |                            |
|                                                                   | Scarlett Johansson<br>Beneficiary Display Name<br>Scar-Latte<br>Beneficiary address                                                 |                            |
| NEXT                                                              | Scarlett Johansson<br>Beneficiary Display Name<br>Scar-Latte<br>Beneficiary address<br>1230 Havanna Street                          |                            |
| NEXT                                                              | Scarlett Johansson<br>Beneficiary Display Name<br>Scar-Latte<br>Beneficiary address<br>1230 Havanna Street<br>Beneficiary Telephone |                            |

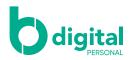

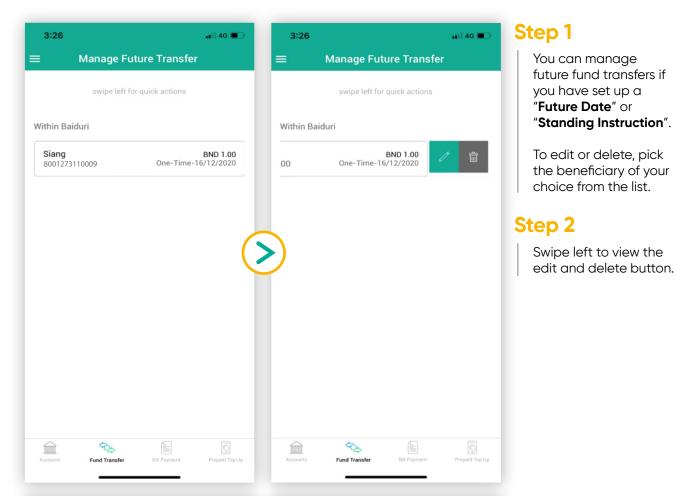

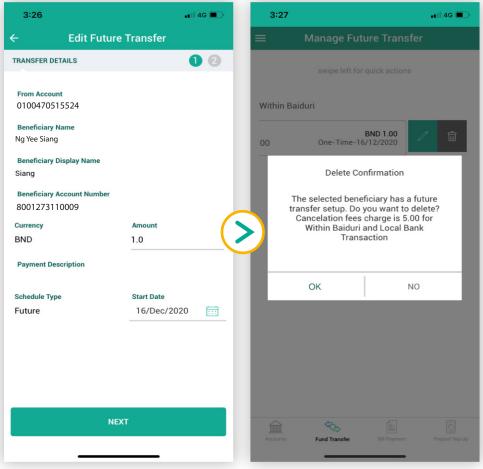

If you selected edit, you can amend the "Amount" and "Start Date" for the transfer. Tap "Next" to proceed.

If you selected delete, a pop up will appear to confirm your action. Tap "**OK**" to proceed.

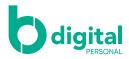

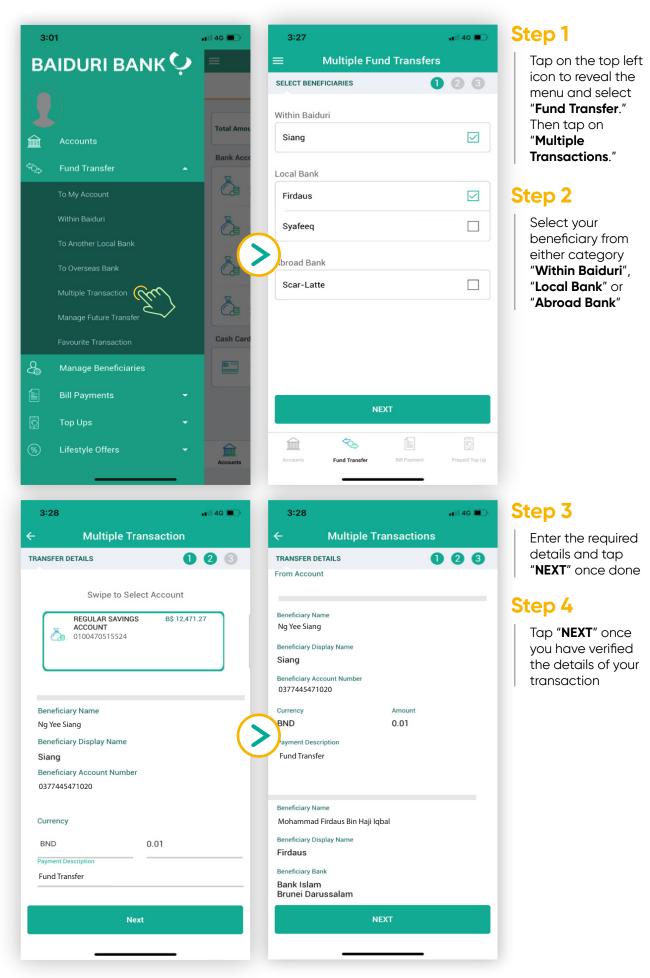

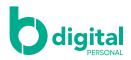

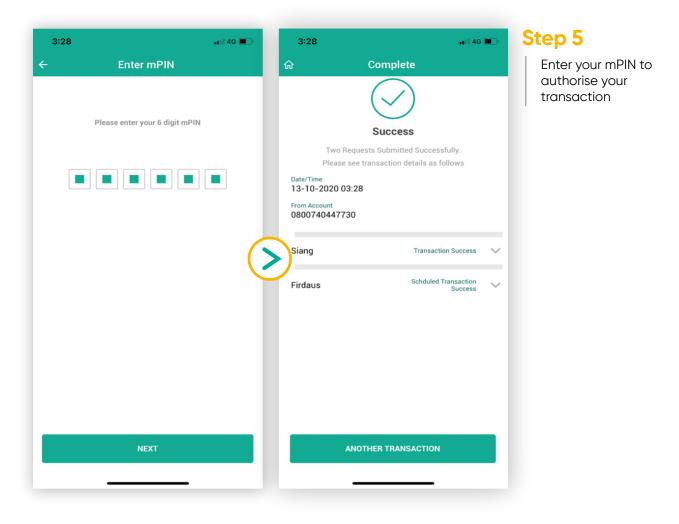

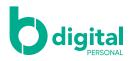

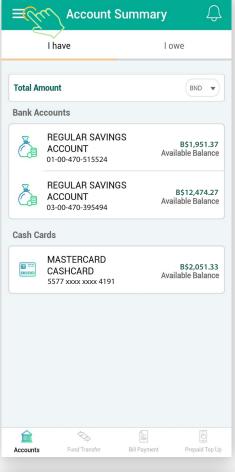

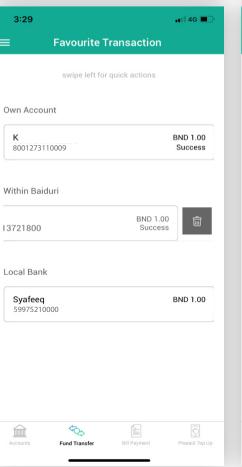

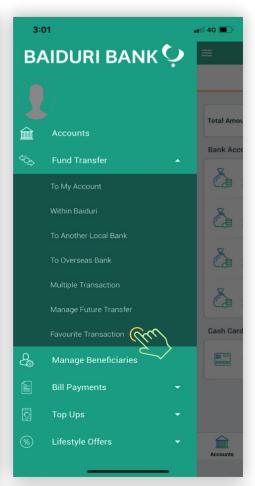

Tap on the left icon to reveal the menu and select "Fund Transfer". Then tap on "Favourite Transactions"

# **Favourite Transaction** swipe left for quick actions **Own Account BND 1.00** Success Within Baiduri

# Siang

#### Local Bank

3:29

к

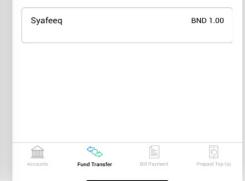

## Step 2

📲 4G 🔳

BND 1.00

Select your beneficiary from either category "Within Baiduri", "Local Bank" or "Abroad Bank"

To edit or delete a beneficiary, swipe left on the beneficiary of your choice and tap on edit or delete button.

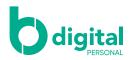

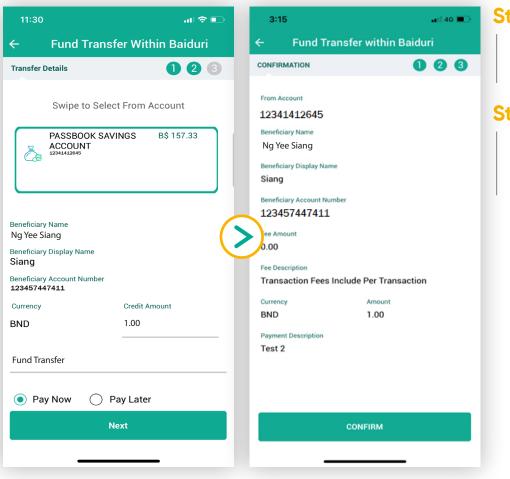

Enter the required details and tap "**NEXT**" once done

## Step 4

Tap "**CONFIRM**" once you have verified the details of your transaction

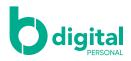

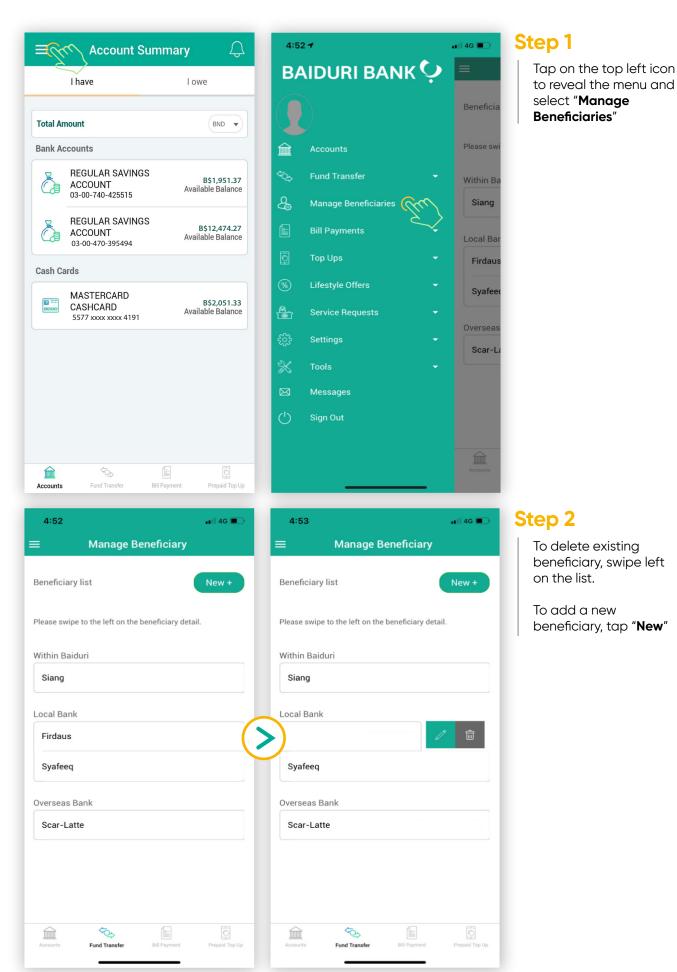

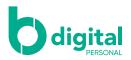

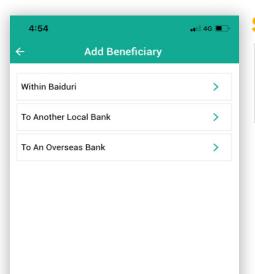

Select either if you are adding a beneficiary which is "**Within Baiduri**", "**To Another Local Bank**" or "**To An Overseas Bank**"

| 4:55                                        | 📲 4G 🔳  | 4:55                         | -      |
|---------------------------------------------|---------|------------------------------|--------|
| - Add Beneficiary Within E                  | Baiduri | ← Add Beneficiary To Loca    | l Bank |
| DETAILS                                     | 00      | DETAILS                      |        |
| Please enter the details                    |         | Please enter the details     |        |
| eneficiary Name<br>Shaquille Oneil          |         | Ng Yee Siang                 |        |
| Beneficiary Display Name<br>Big Shaq        |         | Siang                        |        |
| Seneficiary Account Number<br>0100470515524 |         | Bank Islam Brunei Darussalam |        |
|                                             | 5       | Kiulap                       |        |
|                                             |         | 267 Jln Ban 3 Kg Pasai       |        |
|                                             |         | 4255150740010                |        |
|                                             |         |                              |        |
|                                             |         |                              |        |
|                                             |         |                              |        |
|                                             |         | SUBMIT                       |        |

#### Step 4

Enter the details required depending on which type of beneficiary you are adding. Once completed, tap on "**SUBMIT**"

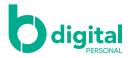

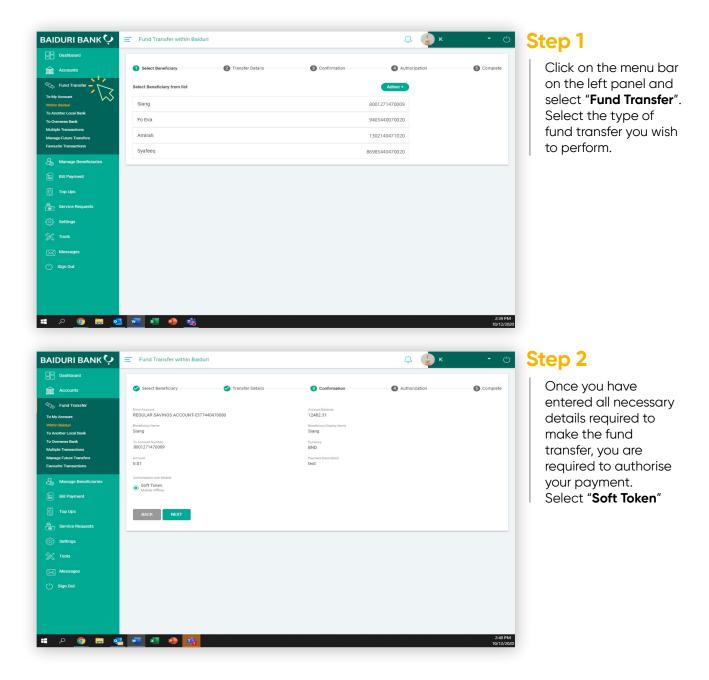

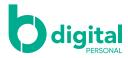

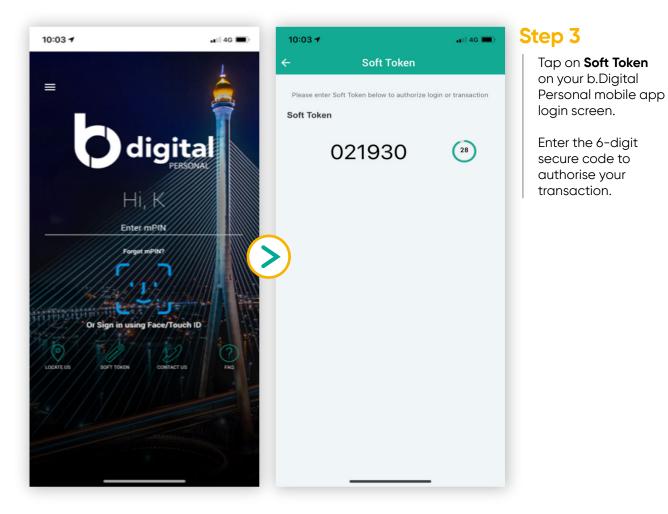

#### 19

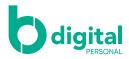

| Dashboard                 |                                             |                                            |               | -          |
|---------------------------|---------------------------------------------|--------------------------------------------|---------------|------------|
| Accounts                  | Select Beneficiary                          | Confirmation                               | Authorization | 5 Complete |
| Cy Fund Transfer          |                                             |                                            |               |            |
| )<br>Manage Beneficiaries | Succes                                      | S ransfer has been processed successfully. |               |            |
| Bill Payment              | - Your fund                                 | nansier has been processed successiony.    |               |            |
| O Top Ups                 | Transaction Reference Number                | Date/Time                                  |               |            |
| Service Requests          | FT1021591                                   | 14-10-2020 11:49 AM                        |               |            |
| ිදු Settings              | Prom Account<br>REGULAR SAVINGS ACCOUNT - 0 | 200740454138                               |               |            |
| -<br>X Tools              | Beneficiary Name<br>Firdaus                 | Beneficiary Display Name<br>Firdaus        |               |            |
| ✓ Messages                | Beneficiary Account Number<br>8001271470009 | Currency<br>BND                            |               |            |
| ) Sign Out                | Amount<br>0.01                              | Payment Description<br>Test                |               |            |
| Jugrou                    |                                             |                                            |               |            |
|                           | NEXT TRANSACTION SAVE                       | AS FAVOURITE                               |               |            |
|                           |                                             |                                            |               |            |
|                           |                                             |                                            |               |            |
|                           |                                             |                                            |               |            |
|                           |                                             |                                            |               |            |
|                           |                                             |                                            |               |            |

A success screen will appear indicating that the transaction is successful.

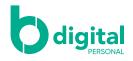

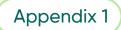

#### For local bank transfers, you will be required to provide the following information from the Beneficiary's bank:-

- 1. Beneficiary Name enter the full name of the Beneficiary who will be receiving the funds. This is required by the other bank to verify and process the transaction successfully.
- 2. Beneficiary Display Name This is the display name that will appear in your Beneficiary list for your future use.
- 3. Beneficiary Bank
- 4. Beneficiary Account Number
- 5. Currency
- 6. Amount
- 7. Payment Description
- 8. Effective 3 May 2023 until further notice, cut-off time for Fund Transfers to other local banks are as follows:

ACH & RTGS transfers through b.Digital Personal and b.Digital Business: 2:00pm (Monday to Friday)

ACH & RTGS transfers through branch counters: 12:00pm (Monday to Friday)

Requests submitted after the cut-off time and on Sunday or public holidays will be processed on the next working day.

#### For Overseas transfers, you will be required to provide the following information from the Beneficiary's bank:-

- Beneficiary Name enter the full name of the Beneficiary who will be receiving the funds. This is required by the other bank to verify and process the transaction successfully. It is advisable to confirm with the Beneficiary the exact account name of the account that you are transferring to. Beneficiary Display Name – This is the display name that will appear in your Beneficiary list for your future use
- 2. Beneficiary address
- 3. Telephone number
- Currency of remittance Select the Currency of the funds you want your Beneficiary to receive. For example, if the Currency of Remittance selected is USD, the Beneficiary Bank will receive the funds in USD.
- Charges borne by –Select who should bear the charges from both Baiduri Bank and the Overseas
- 6. Beneficiary Bank
- 7. Beneficiary bank
- 8. Beneficiary's account number
- 9. Swift code
- 10. Beneficiary's bank branch location
- 11. Beneficiary's bank address P.O. box will not be accepted
- 12. City
- 13. Country
- 14. Currency Select either 'in BND' or 'In Currency of Remittance'
- Amount Enter the amount based on the Currency you have selected. For example, if the 'Currency of Remittance' is 'USD', and 'Currency' is selected as 'In
- Currency of Remittance', enter the amount in USD.
   Payment Description Provide details of the transaction you wish to capture. This information will appear in your Transaction History.

17. Remittance Reason – Select the reason that most closely matches your purpose for this payment.

#### Fund transfer to Malaysia

To ensure your online transfers to Malaysia are promptly processed, please follow the guidelines below:-

- 1. Ensure Currency of Remittance and Amount indicated is in Brunei Dollars (BND) as Malaysian Ringgit (MYR) is a restricted currency. All fund transfers originating from Brunei to Malaysia must be settled in BND
- Ensure Amount indicated in BND is equivalent to MYR value your beneficiary is to receive. For example, if you intend for your beneficiary to receive MYR10,000 please provide the BND equivalent using an indicative exchange rate for MYR on the day of transaction (e.g 0.3300) i.e MYR10,000 \* 0.3300 = BND3,300.00
- 3. Telegraphic transfer requests to Malaysia submitted during public holidays and weekends for Brunei or Malaysia will only be processed on the next working day. The indicative MYR rate is subject to change as of the date and time of processing.
- 4. It is highly recommended to submit your telegraphic transfer requests only during working days :-

| Monday to Friday: | 2:00pm  |
|-------------------|---------|
| Saturday:         | 10:00am |